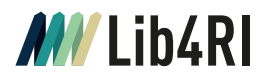

# **Thematische Suche**

# Info Sheet I **Search & Read**

März 2023

Bei der wissenschaftlichen Literaturrecherche sind zwei Szenarien typisch:

A) Sie suchen ein Dokument, dessen bibliographische Daten Sie ganz oder teilweise kennen. Hier kommen Sie über unsere Lib4RI-Suchbox schnell zum Ziel (siehe [Lib4RI Info Sheet Fachartikel & Zeitschriften und](https://www.lib4ri.ch/info-sheets-videos) [Info Sheet Bücher](https://www.lib4ri.ch/info-sheets-videos)).

B) Sie möchten eine umfassende Suche zu einem Thema durchführen, z.B. als Einstieg in ein Forschungsgebiet oder als Basis für einen Review Artikel. Thematische Suchen brauchen Zeit zur Vorbereitung und Know-How bei der Durchführung, um durch gezielte Kombination der «richtigen» Schlüsselbegriffe in den gewählten bibliographischen Datenbanken möglichst viele relevante Treffer zu erzielen. Zugehörige Metadaten, oft inklusive Abstract, können in eine Literaturverwaltungssoftware exportiert werden, um sich eine eigene thematische Bibliothek zusammenzustellen.

# **Kontakt & Beratung**

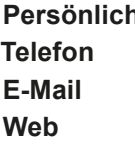

**Personalization** An den Informationstheken in Birmensdorf, Dübendorf und Villigen **Telefon** + 41 58 765 57 00 **E-Mail** [info@lib4ri.ch](mailto:info%40lib4ri.ch?subject=) **Web** [www.lib4ri.ch](https://www.lib4ri.ch)

# **Wo finde ich was?**

Ausgangspunkt für eine umfassende Recherche sind häufig die beiden grossen, fachübergreifenden bibliographischen Datenbanken [Scopus](https://www.scopus.com) und [Web of Science.](https://www.webofscience.com/) Je nach Fragestellung kann es auch notwendig sein, eine fachspezifische Datenbank wie beispielsweise SciFinder (Chemie) oder CAB Abstracts (Angewandte Lebenswissenschaften) zu nutzen. Bei der Suche nach Büchern, Buchkapiteln, Hochschulschriften oder grauer Literatur stehen Ihnen Portale wie swisscovery (inkl. Central Discovery Index), Google (inkl. Google Scholar und Google Books), BASE und andere in unsere Suchbox eingebundene Quellen zur Verfügung. Falls Sie spezielle Materialien wie Dissertationen, Karten oder ähnliches suchen, hilft Ihnen ein Blick in die Rubrik «Search & Read» auf unserer [Webseite](https://www.lib4ri.ch) weiter. Dort finden Sie auch die Liste aller verfügbaren [Datenbanken](https://www.lib4ri.ch/databases-0).

# **Wie suche ich?**

# **Analyse des Themas**

#### **Tipps:**

- o Lassen Sie sich von bereits bekannten Artikeln zum Thema bei der Suche nach geeigneten Schlüsselbegriffen inspirieren.
- o Auf unserer Webseite unter Search & Read > Reference Works finden Sie Links zu Wörterbüchern und fachspezifischen Nachschlagewerken; Wikipedia kann ebenfalls weiterhelfen.
- o WoS (Core Collection) durchsucht in seiner Standardeinstellung nicht nur die thematischen sondern alle verfügbaren Felder, wie z.B. auch das Adressfeld der Autor:innen. Je nach Suchanfrage kann dies viele unerwünschte Treffer erzeugen.

# **Trunkierung, Platzhalter & Phrasensuche**

### **Tipp:**

o Verwendbare Symbole und deren Anwendungsregeln sind datenbankspezifisch und können den jeweiligen Online-Hilfen entnommen.

Sie möchten z.B. eine thematische Suche nach Fachartikeln und Konferenzbeiträgen zum Thema «Sustainable Energy in Switzerland» in Web of Science (Core Collection) durchführen. Das Thema kann in die drei Suchbegriffe «Sustainable», «Energy» und «Switzerland» zerlegt werden. Bibliographische Datenbanken wie «Web of Science (WoS)» erlauben es typischerweise thematische Felder wie «Title», «Abstract» und «Keywords» gleichzeitig zu durchsuchen. Synonyme oder verwandte Begriffe werden oft gar nicht oder nur ungenügend berücksichtigt und müssen explizit mit in der Suchanfrage formuliert werden. Beachten Sie, dass viele wissenschaftliche Datenbanken in englischer Sprache indexiert sind.

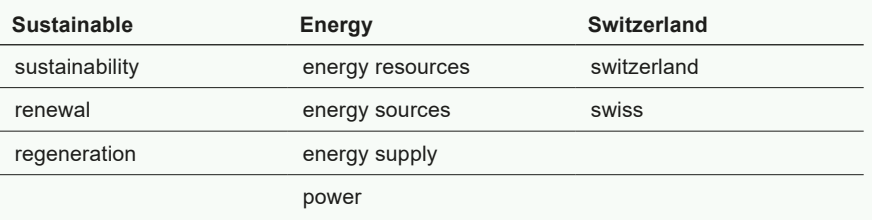

Unterschiedliche Schreibweisen und grammatikalische Formen kann man i.d.R. mit geeigneter Trunkierung oder Platzhaltern abdecken. In WoS verwendete Symbole hierfür sind der Asterisk «\*», welcher eine beliebige Anzahl Zeichen ersetzt, das Fragezeichen «?», welches nur für ein einziges Zeichen steht, und das Dollarsymbol «\$», welches genau ein oder auch kein Zeichen ersetzt. Möchte man mehrere aufeinanderfolgende Worte als zusammenhängende Phrase suchen, bettet man diese in Anführungszeichen «" "» ein.

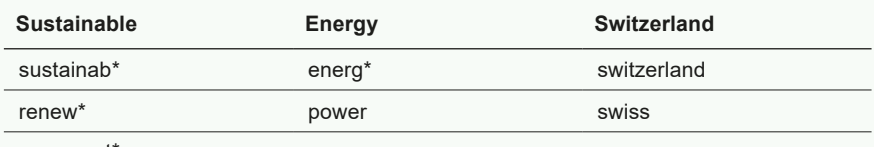

regenerat\*

**Boolesche Operatoren**

### **Tipp:**

o In vielen Datenbanken ist das Leerzeichen äquivalent zum «AND»

Operator. AND Verknüpfte Suchworte führen zu Tref-Operatoren wie «AND», «OR» und «NOT» ermöglichen logische Verknüpfungen von Suchbegriffen (einschliesslich Synonymen) und damit eine kombinierte Suche. Mit «OR» fern, die mindestens eines der Worte in den gewählten Suchfeldern (hier «Title», «Abstract» und «Keywords») enthalten. Bei «AND» Verknüpfungen müssen alle Begriffe vorkommen und mit dem «NOT» Operator können Sie Begriffe explizit ausschliessen.

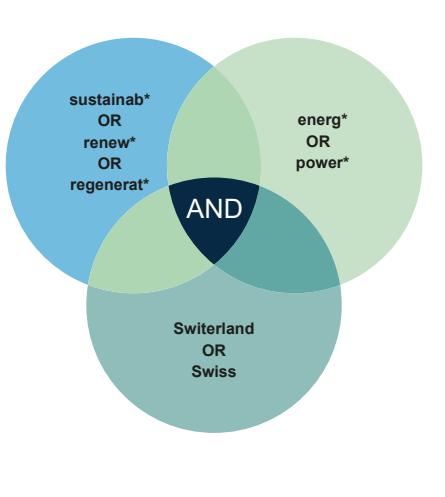

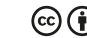

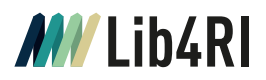

# **Effekt der Operatoren im Suchverlauf beobachten**

#### **Tipps:**

- o Mit einem Klick auf die jeweilige Anzahl der Resultate können Sie die zugehörigen Treffer innerhalb einer Session jederzeit wieder aufrufen.
- o Variieren Sie einzelne Suchen und beobachten Sie die Effekte in den Trefferlisten.

Zum Einstieg ist es hilfreich, den Effekt der Booleschen Operatoren bei der Suche schrittweise zu erkunden. Verknüpfen Sie mit «OR» zunächst jeweils zusammengehörige Synonyme und verwandte Begriffe. Unter «Advanced Search» finden Sie den bisherigen Suchverlauf mit der jeweiligen Anzahl der Treffer. Hier können Sie auch einzelne Suchanfragen einfach miteinander kombinieren. Die Verknüpfung mit dem «AND» Operator sucht nach der Schnittmenge, d.h. nach denjenigen Publikationen, welche den individuellen Suchanfragen gemeinsam sind.

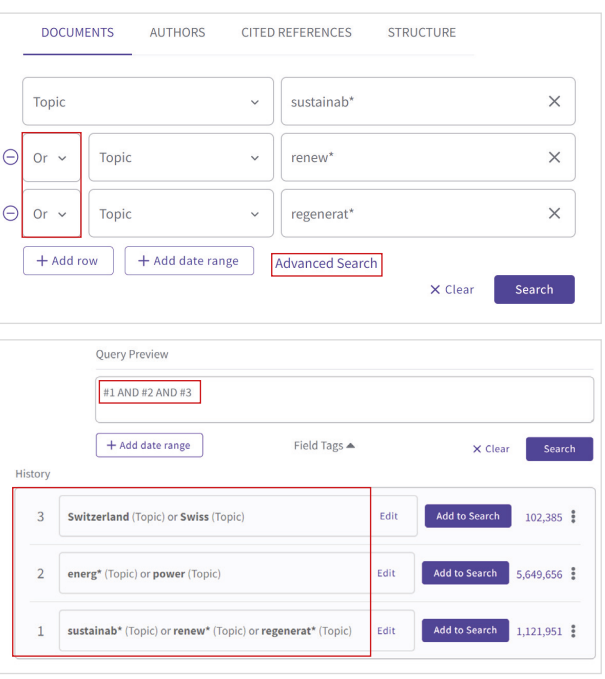

# **Einfache oder fortgeschrittene Suche**

#### **Tipp:**

o Operatoren werden nach Prioritätsregeln abgearbeitet (z.B. in WoS, «NOT» vor «AND», und «AND» vor «OR»). Mit gezielter Klammersetzung lassen sich diese Prioritäten übersteuern

Benutzeroberflächen bibliographischer Datenbanken unterscheiden meist zwischen einfacher und fortgeschrittener Suche. Der einfache Modus erlaubt Ihnen z.B. in WoS, wie oben einzelne Suchbegriffe aber auch ganze Suchstrings menugesteuert zu kombinieren und auswählbaren Suchfeldern zuzuordnen. Im Modus für Fortgeschrittene («Advanced Search») haben Sie mehr Möglichkeiten, müssen aber den gesamten Suchstring in einer definierten Syntax zusammensetzen bzw. eingeben (in WoS, TS=Topic Search).

 $+$  Add date range

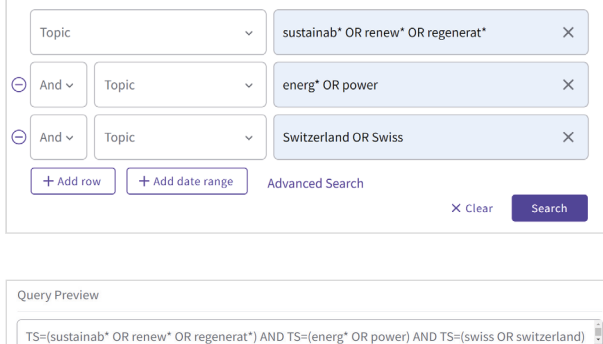

Field Tags  $\triangle$ 

 $\times$  Clear

Search

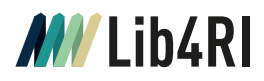

# **Analyse der Treffer**

#### **Tipp:**

o Es kann hilfreich sein, zunächst einige wenige Publikationen aus den Treffern auszuwählen (z.B. neuere Reviews oder vielzitierte Artikel) und die eigene Suchstrategie mithilfe der dort verwendeten Begriffe zu überarbeiten.

Zu wenige (relevante) Treffer? Ursachen können Typographie- oder Logikfehler im Suchstring oder ein zu eng definiertes Suchgebiet sein. Überprüfen Sie auch, ob die gewählte Datenbank für Ihre Suche geeignet ist. Zu viele (auch irrelevante) Treffer? Nutzen Sie die Möglichkeit von WoS und vielen anderen Datenbanken, Treffer nach bestimmten Kriterien zu sortieren (z.B. Anzahl Zitationen, Relevanz) bzw. zu filtern (z.B. Dokument Typ, Publikationsjahr). Möglicherweise ist Ihr Suchgebiet aber auch zu umfangreich und bedarf einer Spezifizierung der Suchbegriffe.

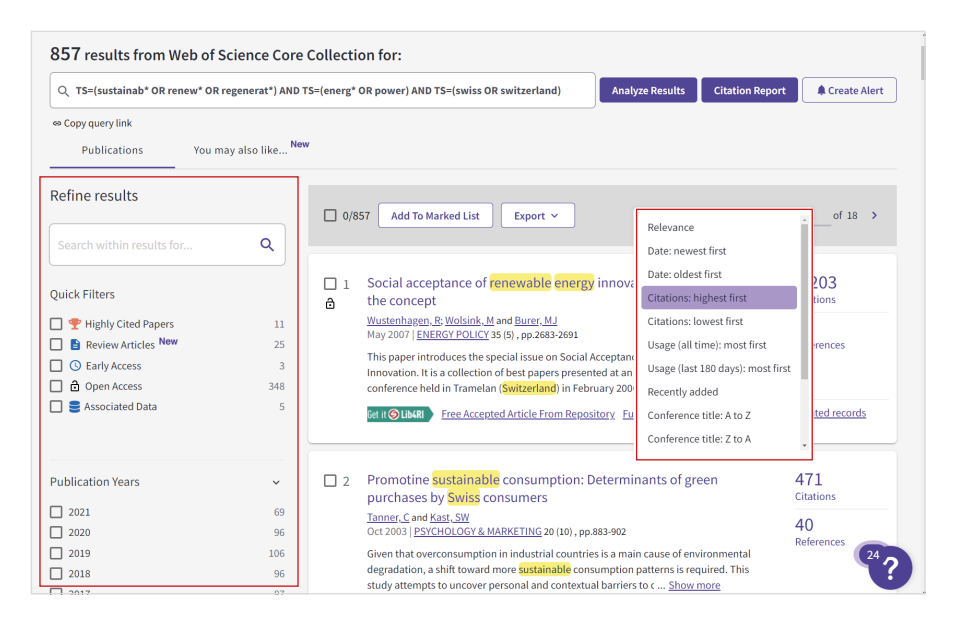

# **Such-Alerts**

#### **Tipps:**

- o In WoS lassen sich Alerts sowohl über die Suchhistorie als auch unter «Advanced Search» setzen
- o Neben Such-Alerts können Sie in WoS auch Zitations- und Journal-Alerts aktivieren.

In WoS (wie auch in Scopus, swisscovery und vielen anderen Datenbanken) können Sie sich via E-Mail regelmässig über neu erschienene Publikationen informieren lassen oder Ihre Suchabfragen abspeichern. Dies erfordert i.d.R. eine einmalige und kostenfreie Registrierung beim Anbieter.

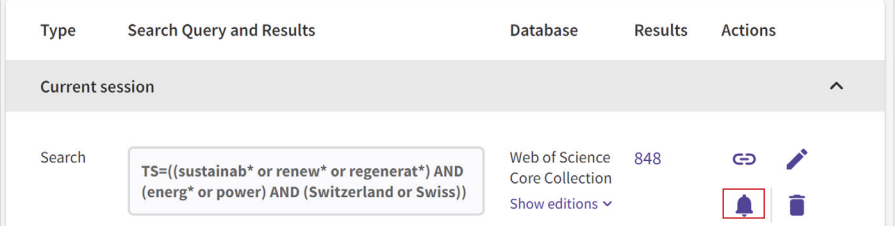

# **Export der Metadaten**

## **Tipp:**

o Ist Ihre Software nicht genannt, versuchen Sie den RIS- oder BibTeX Export.

Die Metadaten der Suchresultate lassen sich direkt in gängige Literaturverwaltungsprogramme (z.B. Endnote) exportieren. Einen entsprechenden «Save to» bzw. «Export» Button finden Sie meist prominent auf der Trefferseite.